### *Automatica Limited*

*Presents*

## NecastleWebStats (NWS)

A web browser based environment for displaying transport planning information such as Road Traffic Collisions (RTCs), Traffic Congestion, near live CCTV pictures, Public Transport Networks, 2011 Census Information, and Accessibility Statistics for various modes.

This presentation gives an overview of a number of features. There are also short videos of selected topics.

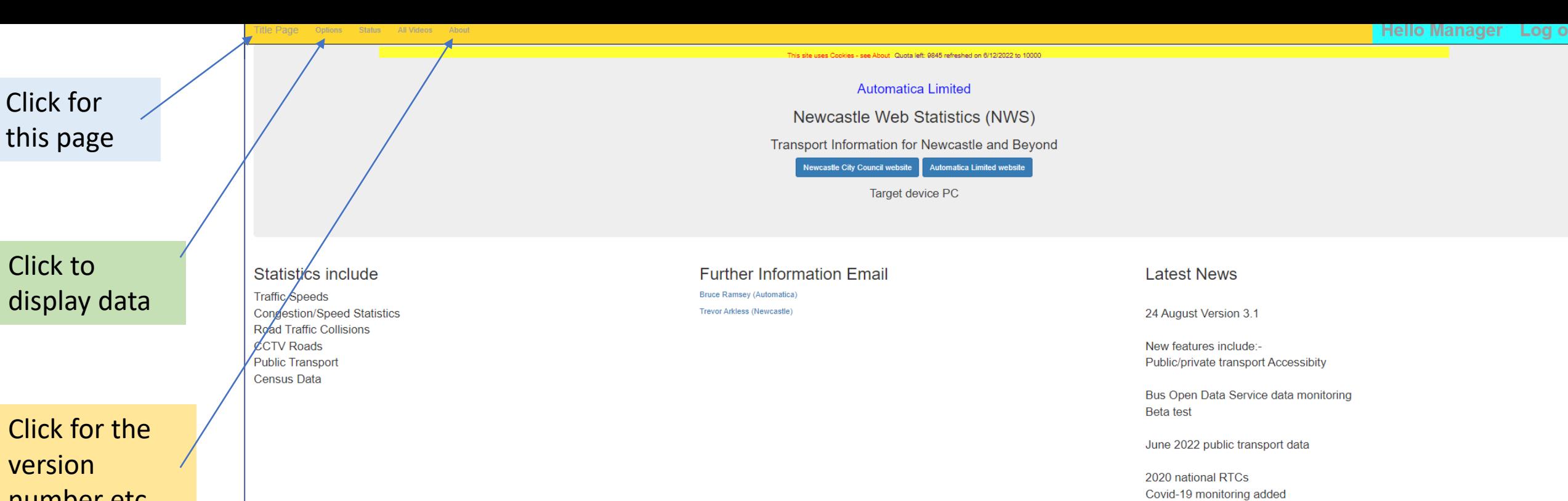

number etc.

@ 2022 - Automatica Limited (software). Data sources public and licensed by Newcastle City Council

### **Options Page**

Title Page **Options** 

Overview gives access to demonstrations as video, PowerPoint or PDF

To access data, first select a starting location then click on a topic. Clicking on video shows a sample session for the selected topic.

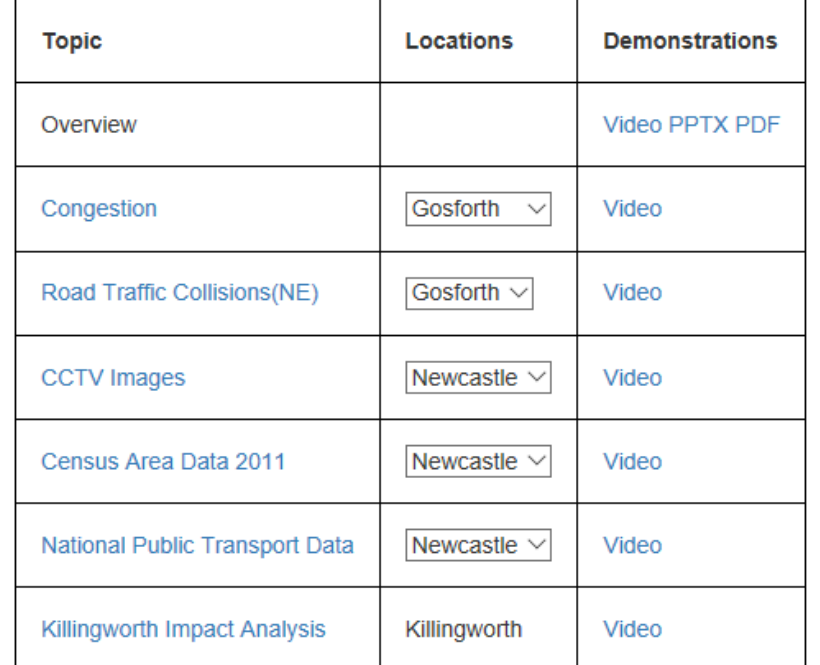

Set Location (not all have options) - click Topic (for demonstration click video, pptx,pdf)

@ 2018 - Automatica Limited (software). Data sources public and licensed by Newcastle City Council

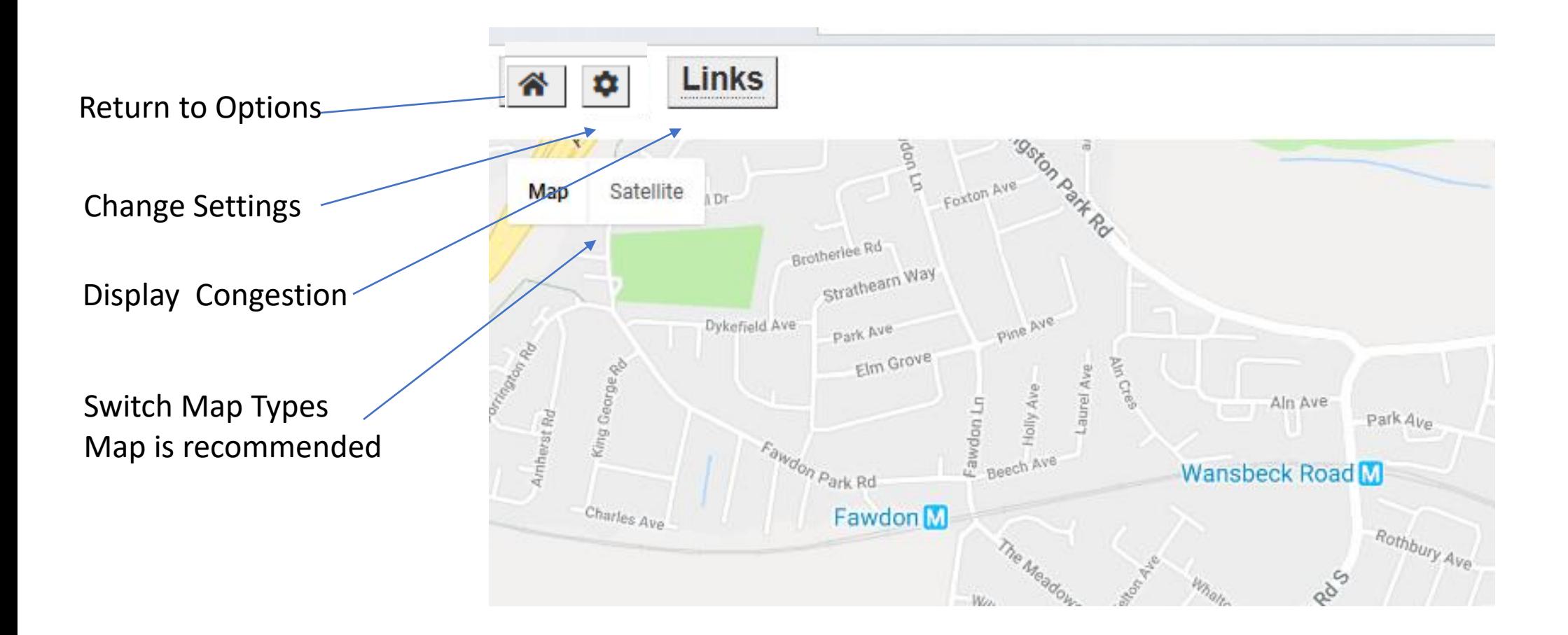

If you are using a tablet or smart phone setting one of these may improves the sizing of the plot

The amount of data that individual  $\frac{2014}{2014}$  First year for speeds on links (2014>2021)  $\frac{2014}{201}$  the system. browsers can plot varies. This can cause the browser to crash. These settings limit the amount of data that can be plotted. The default values should be fine for the vast majority of users. Take advice before changing them.

Any changes are saved in cookies.

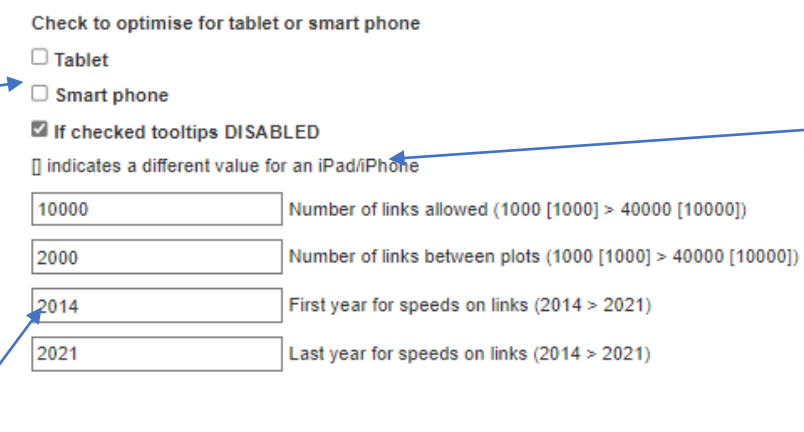

Click to reset all values to default

If not checked mousing over or touching gives a tooltip. This can be annoying once you have become familiar with

#### **Congestion plot on Google Maps showing summary statistics for a link**

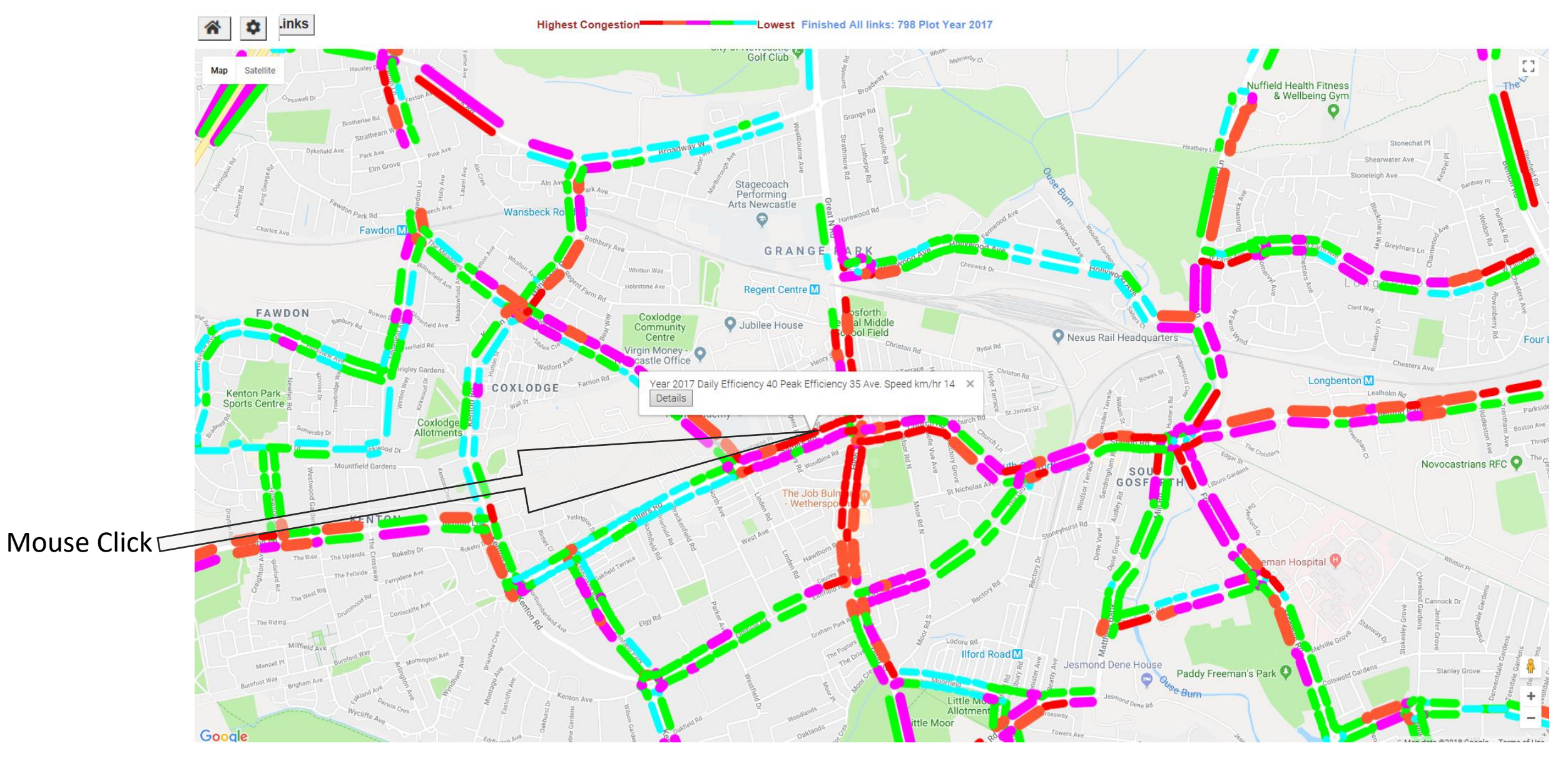

#### **Excel and Graph Output 1 of 2**

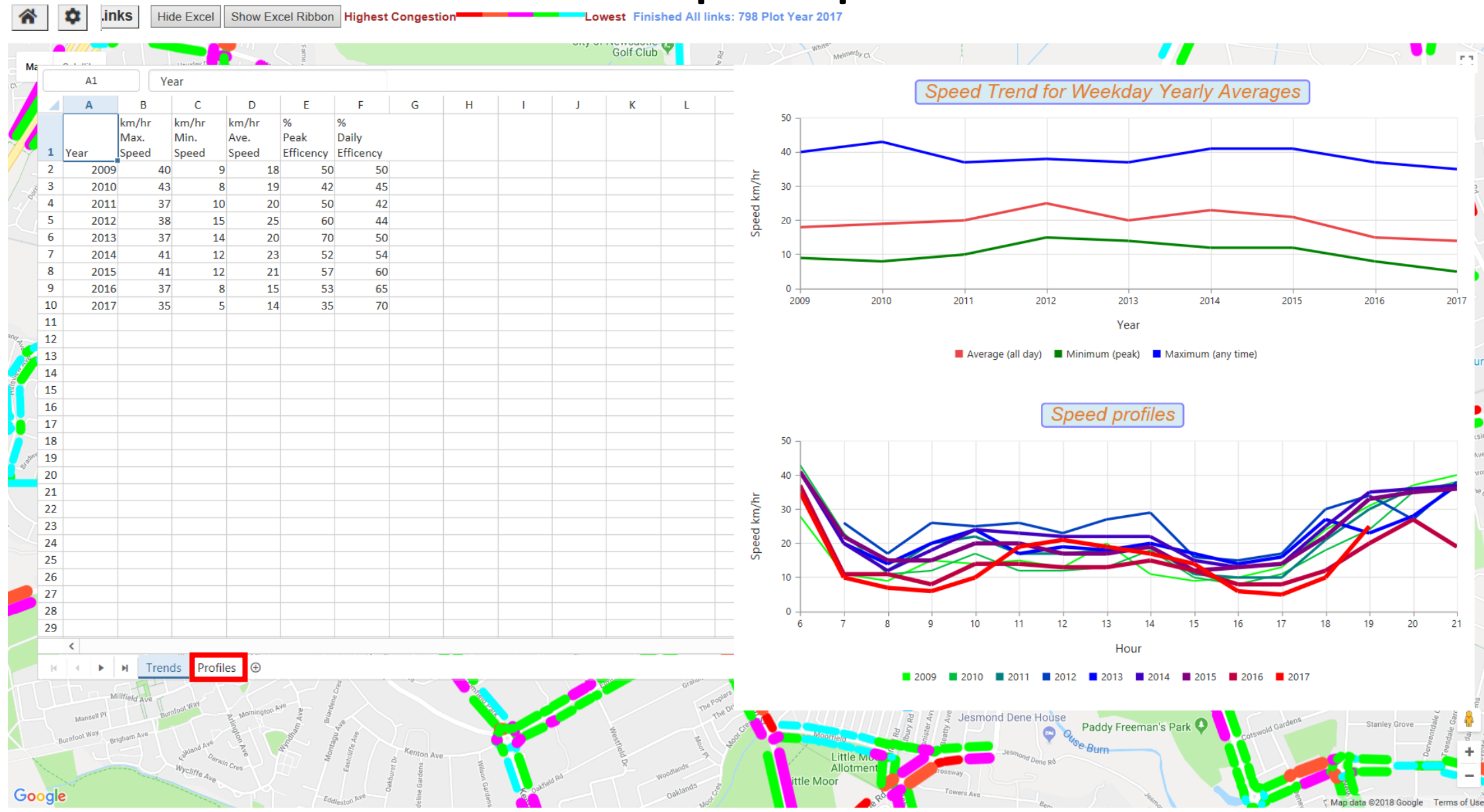

#### **Excel and Graph Output 2of 2**

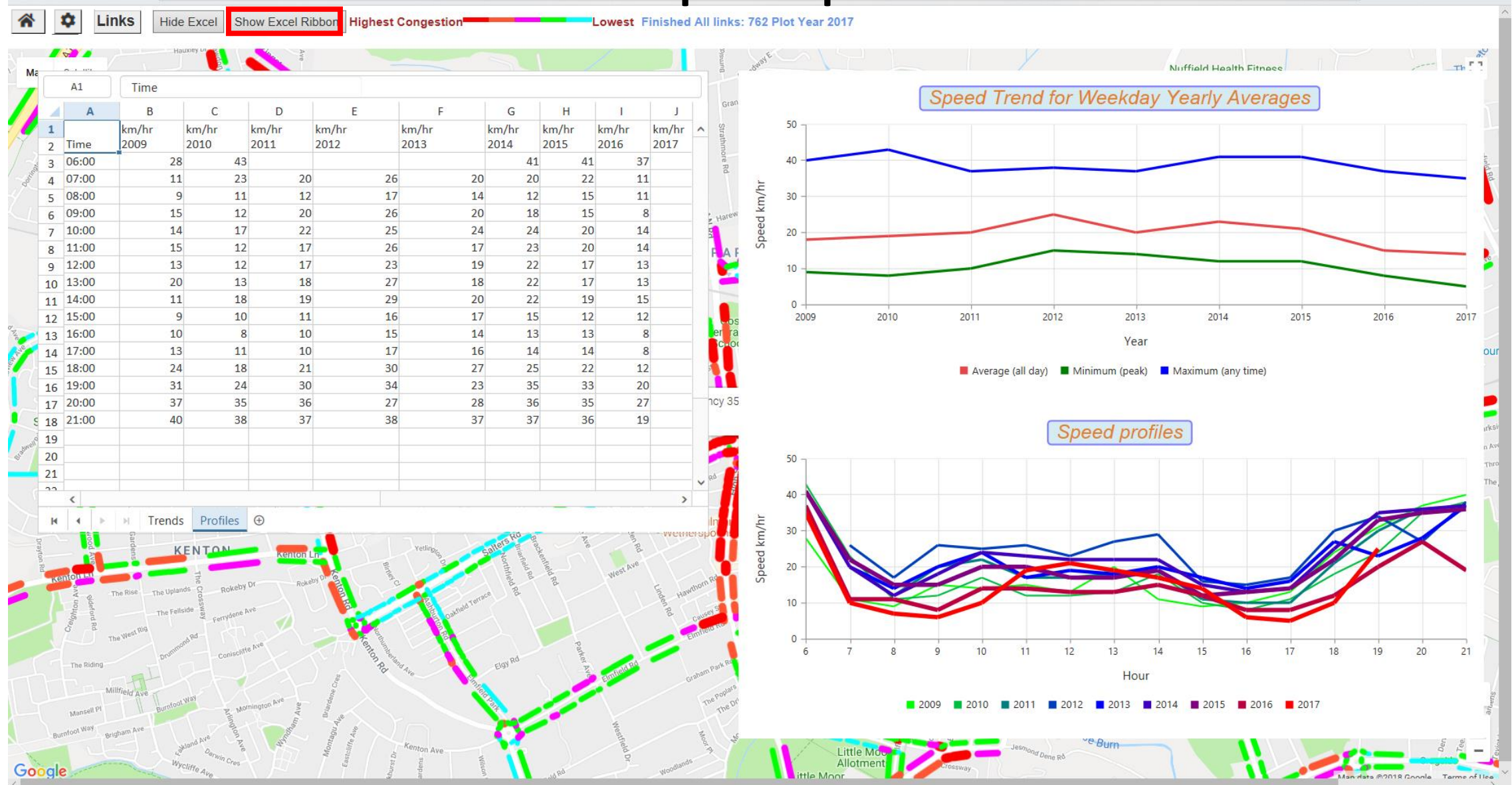

#### **Next slide after clicking Show Excel Ribbon**

#### **Clicking Show Excel Ribbon enables saving Excel**

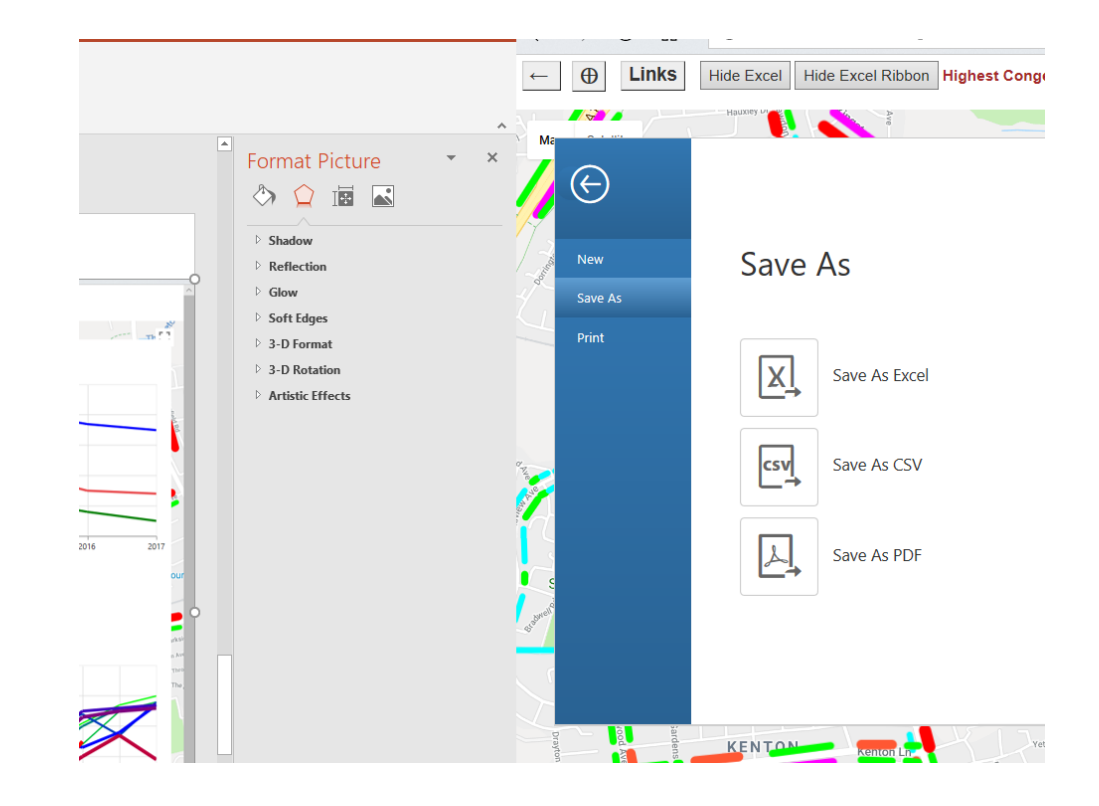

The graphics and spreadsheet shown on the previous pages use Syncfusion' s library (click [website](http://www.syncfusion.com/) for more details). A particularly useful feature of the spreadsheet is the ability to export it as an xls or csv to the client computer, thus enabling further analysis. The spreadsheet can also be exported as a pdf.

#### **Next slide after clicking Road Traffic Collisions in Options and RTCs on the new page.**

### **Road Traffic Collisions – Fatal, Serious, Slight**

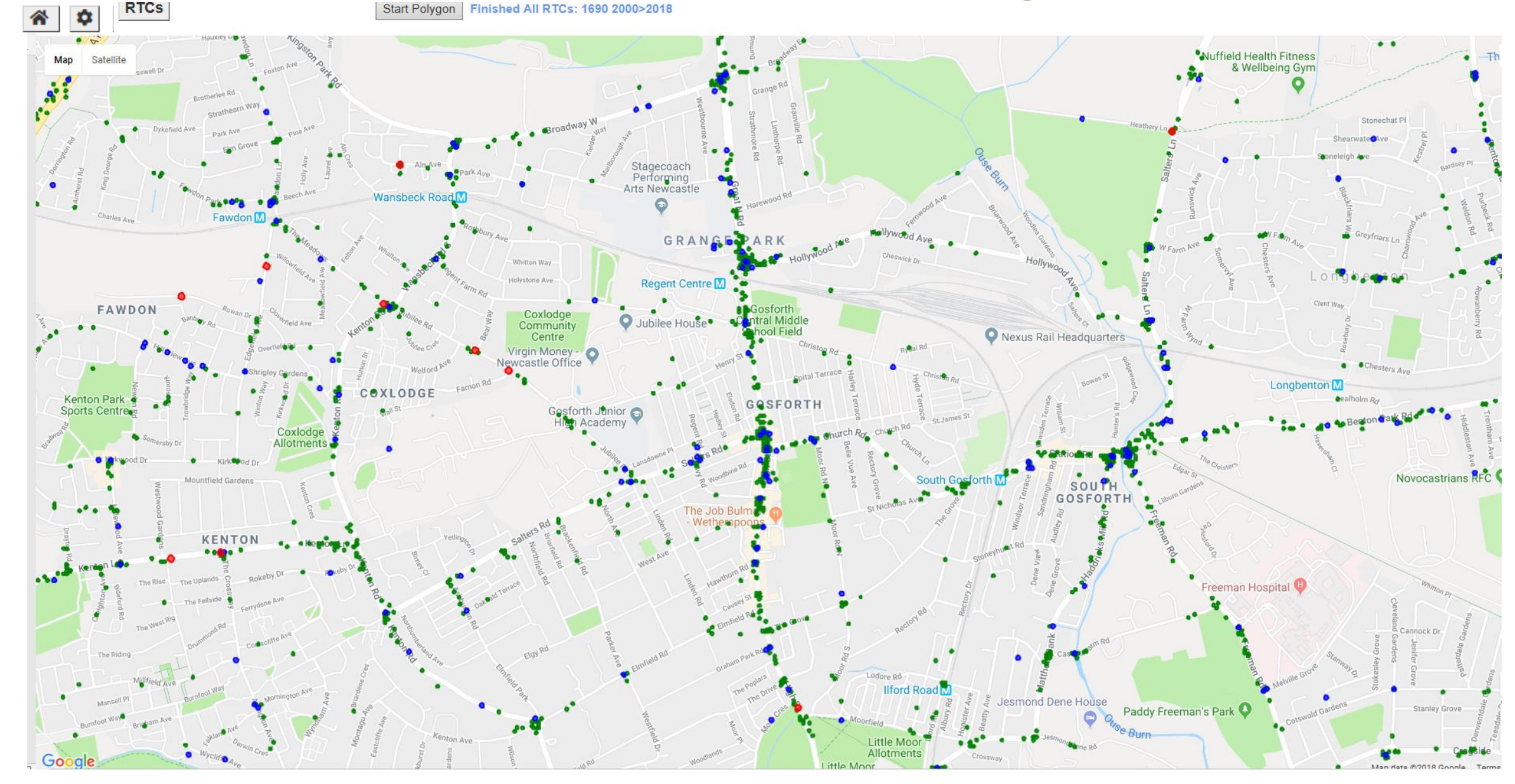

Next slide after clicking on or near an RTC followed by clicking Details

#### **Details of RTCs within ~ 20m of the click point**

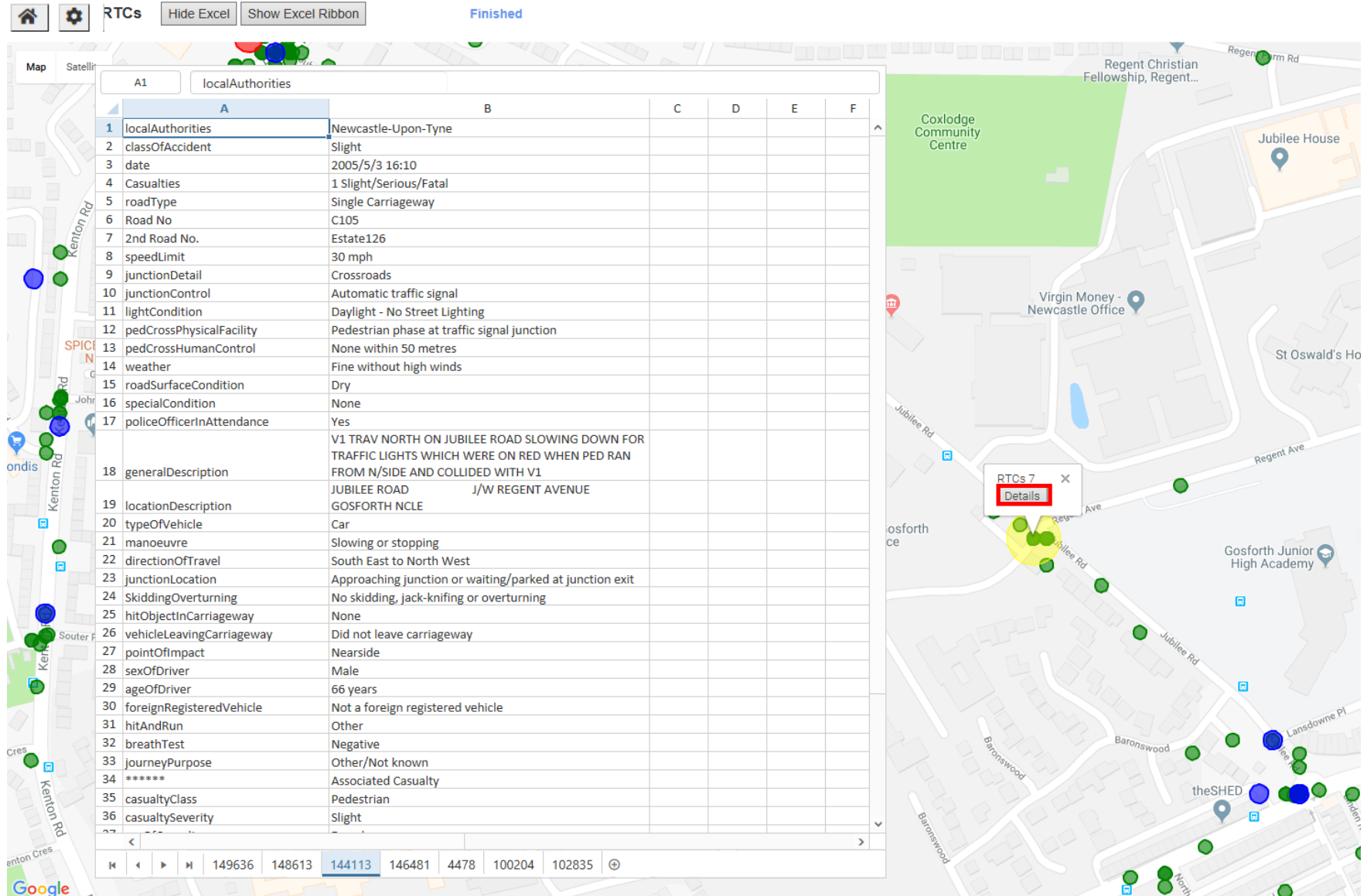

#### **Next slide RTC Polygon Analysis**

#### **Road Traffic Collisions – Polygon Analysis 1 of 2**

To make a polygon click the Make Polygon button. Then click the map repeatedly to make an unclosed polygon. Then click the same button, now called Close Polygon.

Click the polygon to display the count.

Details of up to 10 RTCs can be displayed, same format as on the previous slide.

Get a trend analysis by

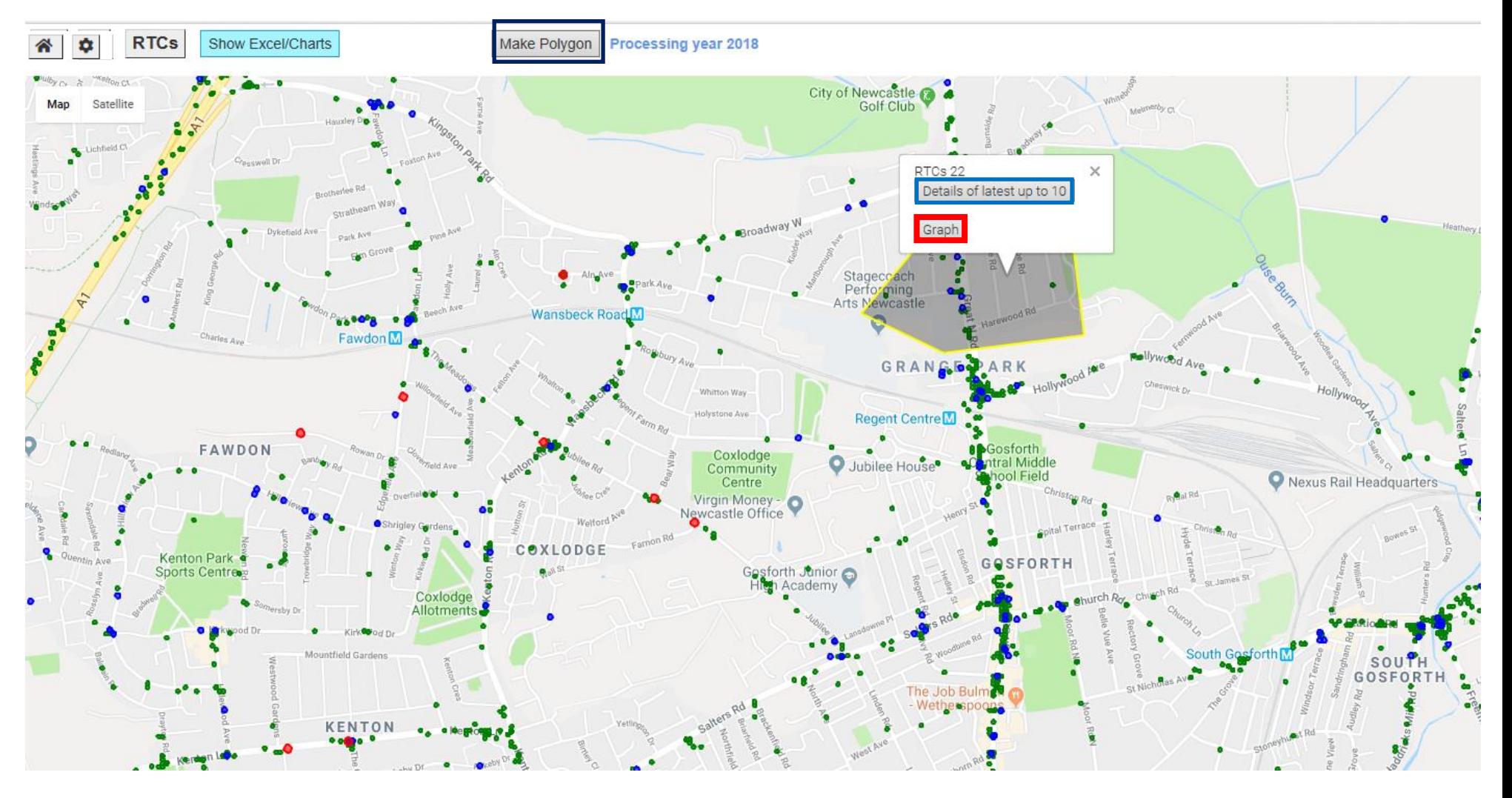

#### clicking Graph **Next slide after clicking Graph**

#### **Road Traffic Collisions – Polygon Analysis 2 of 2**

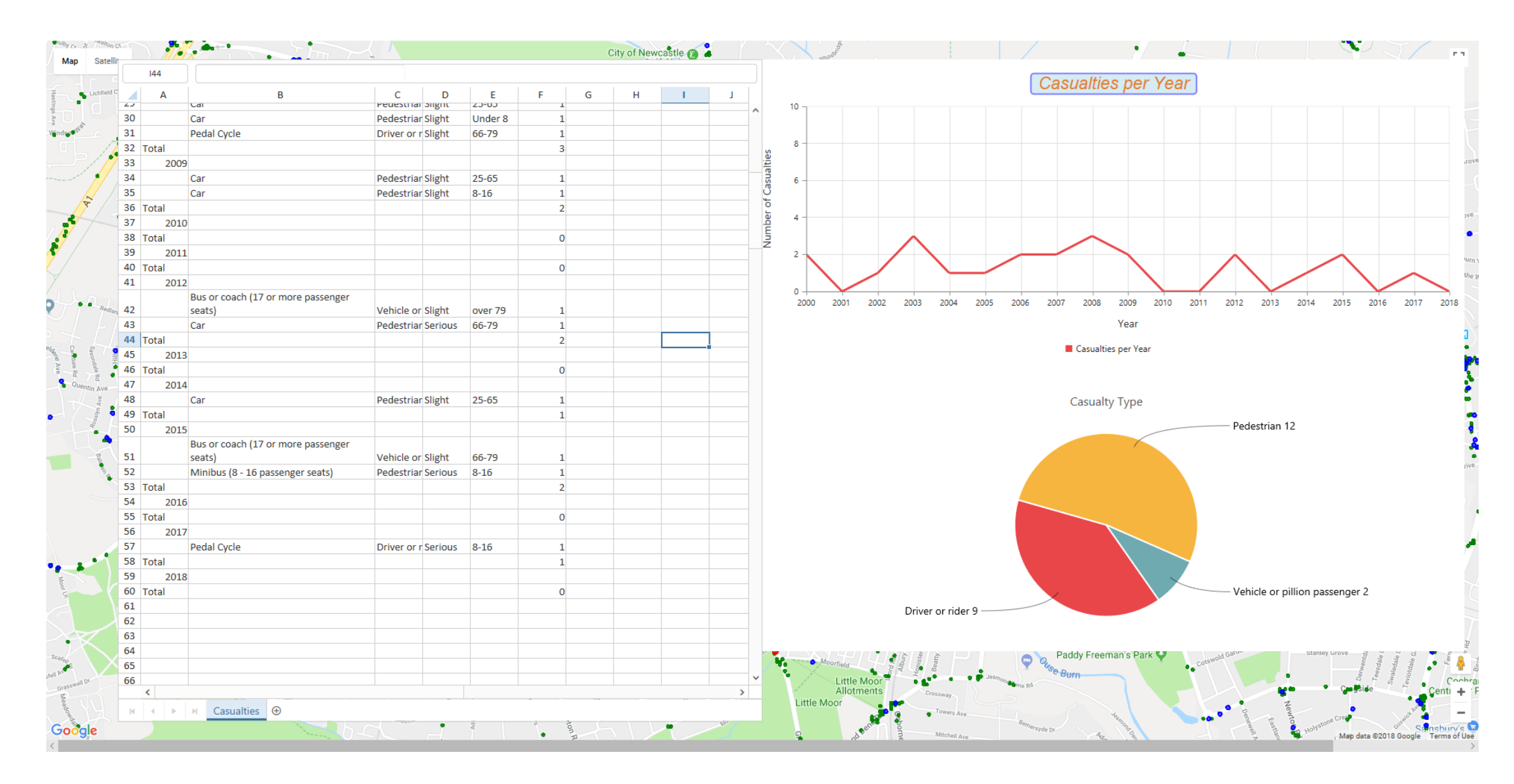

#### **CCTV Images**

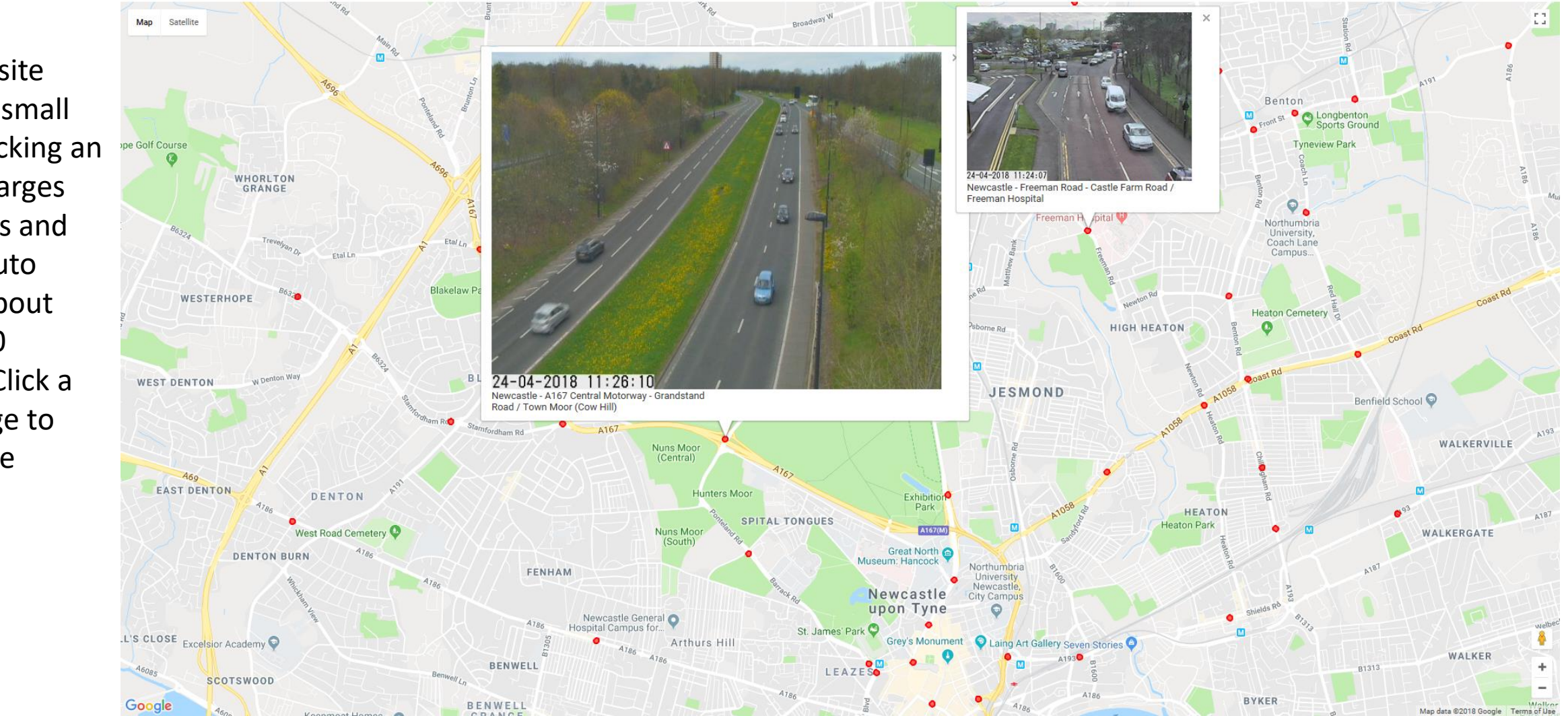

Clicking a site displays a small image. Clicking an image enlarges the images and enables auto refresh, about every 5 -10 minutes. Click a large image to reverse the process.

#### **2011 Census Car Ownership and Age Profiles 1 of 2**

Select OAs, LSOAs, MSOAs, Regions, or Ward, from the drop down box.

Click the map for details.

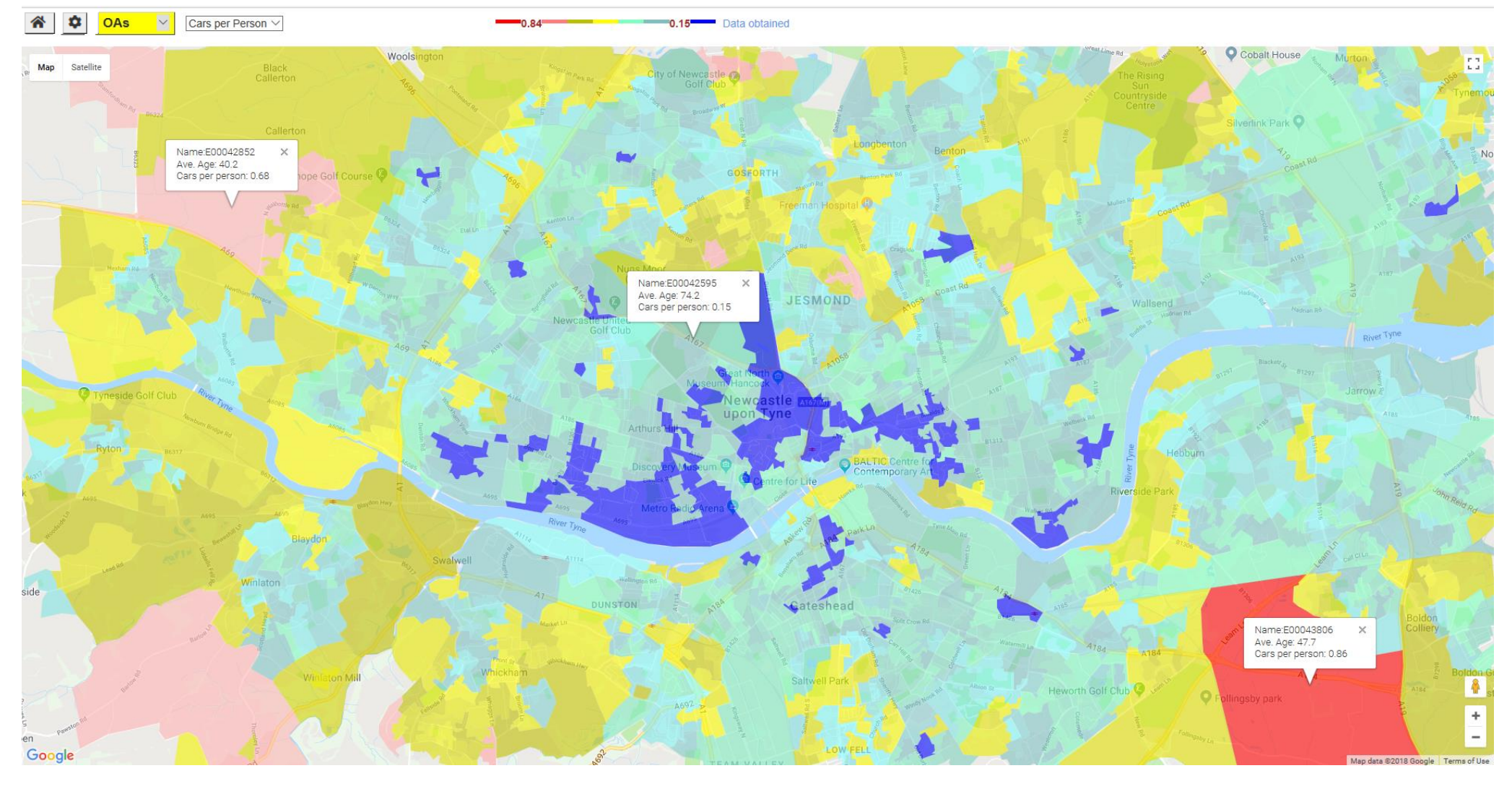

**Next slide after selecting Age distribution in select box**

#### **2011 Census Car Ownership and Age Profiles 2 of 2**

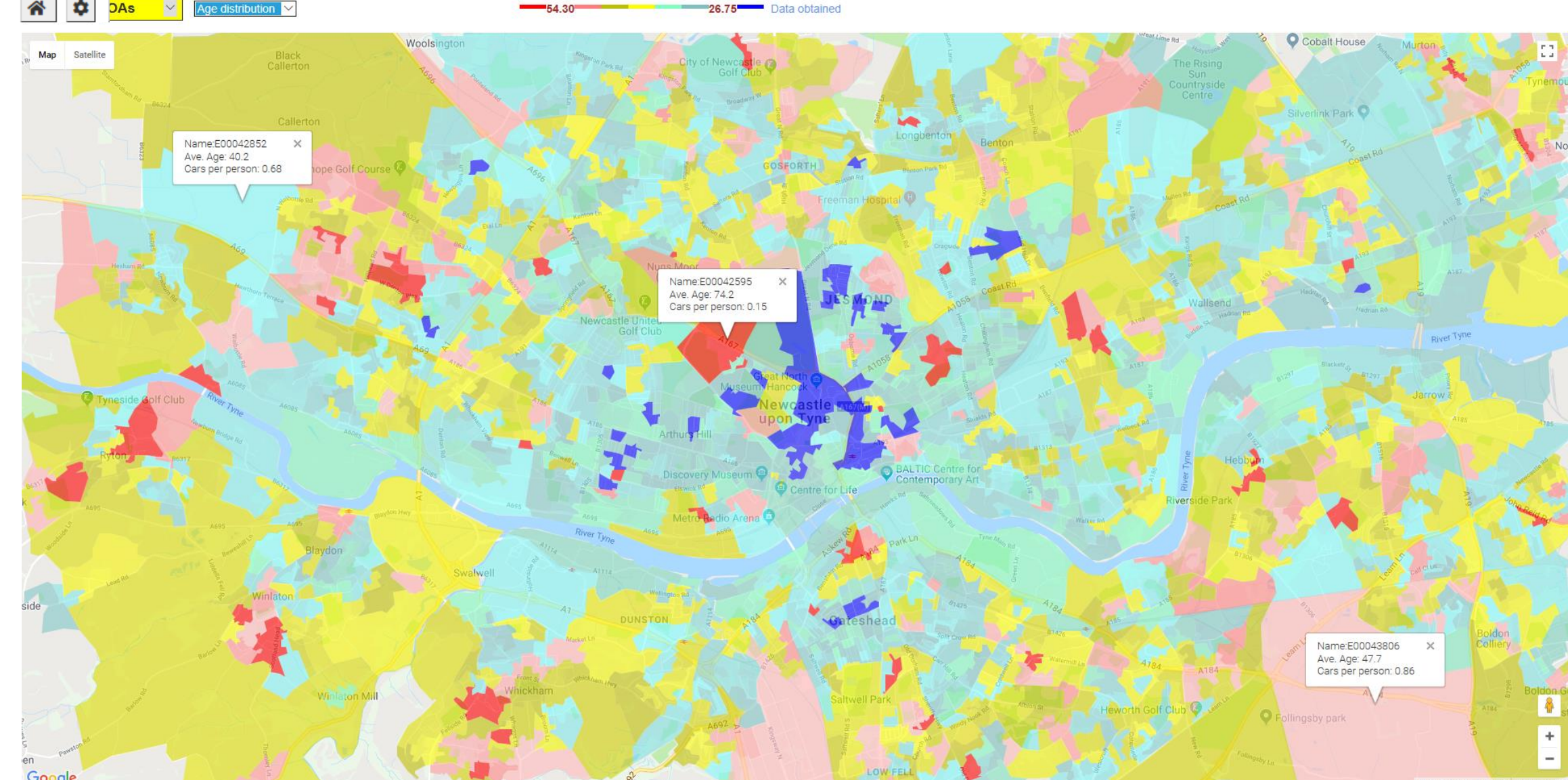

**Next slide after clicking National Public Transport Data in Options +**  $\theta$  **on the new page** 

#### The default values associated with the location selected in the Options page can be changed. There are 11 bus areas, plus "All Buses" (some duplication between areas). Three national modes Metro (light rail), Rail and Coach.

Day of week

Time period The data relates to November 2017

#### **Public Transport Settings**  $\bigoplus$   $\bigoplus$

North East Bus  $\vee$  Tuesday  $\vee$  09:00:00  $\vee$  09:59:00  $\vee$  $\Box$  Check to force recognition of iPad ☑ If checked tooltips DISABLED [] indicates a different value for an IPad 40000 Maximum number of links allowed (1000 [1000] > 40000 [5500])

5000 Number of links between plots (1000 [1000] > 40000 [5500])

#### Click to reset all values to default

@ 2018 - Automatica Limited (software). Data sources public and licensed by Newcastle City Council

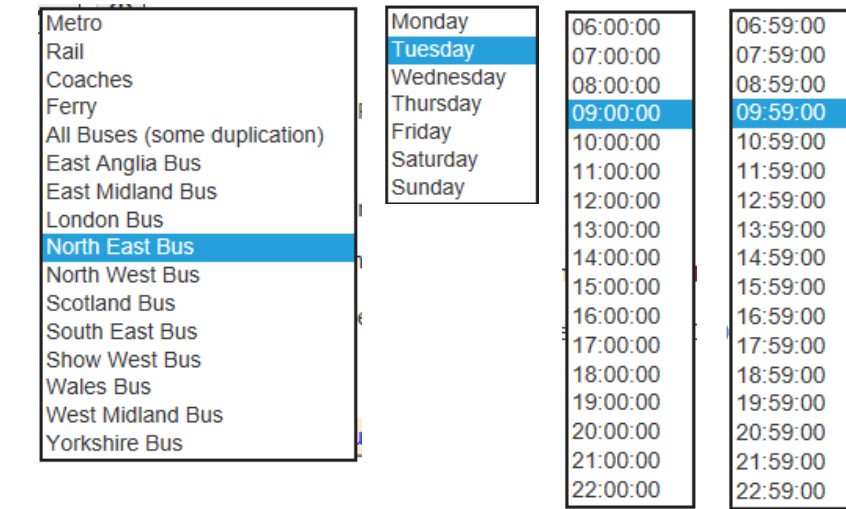

#### **Next slide after clicking**  $\theta$  **and Links on the new page**

#### **Public Transport Bus Activity November 2017**

Bus stops have been mapped to OS Open Roads. Link colour reflects the number of times a bus stops on a link.

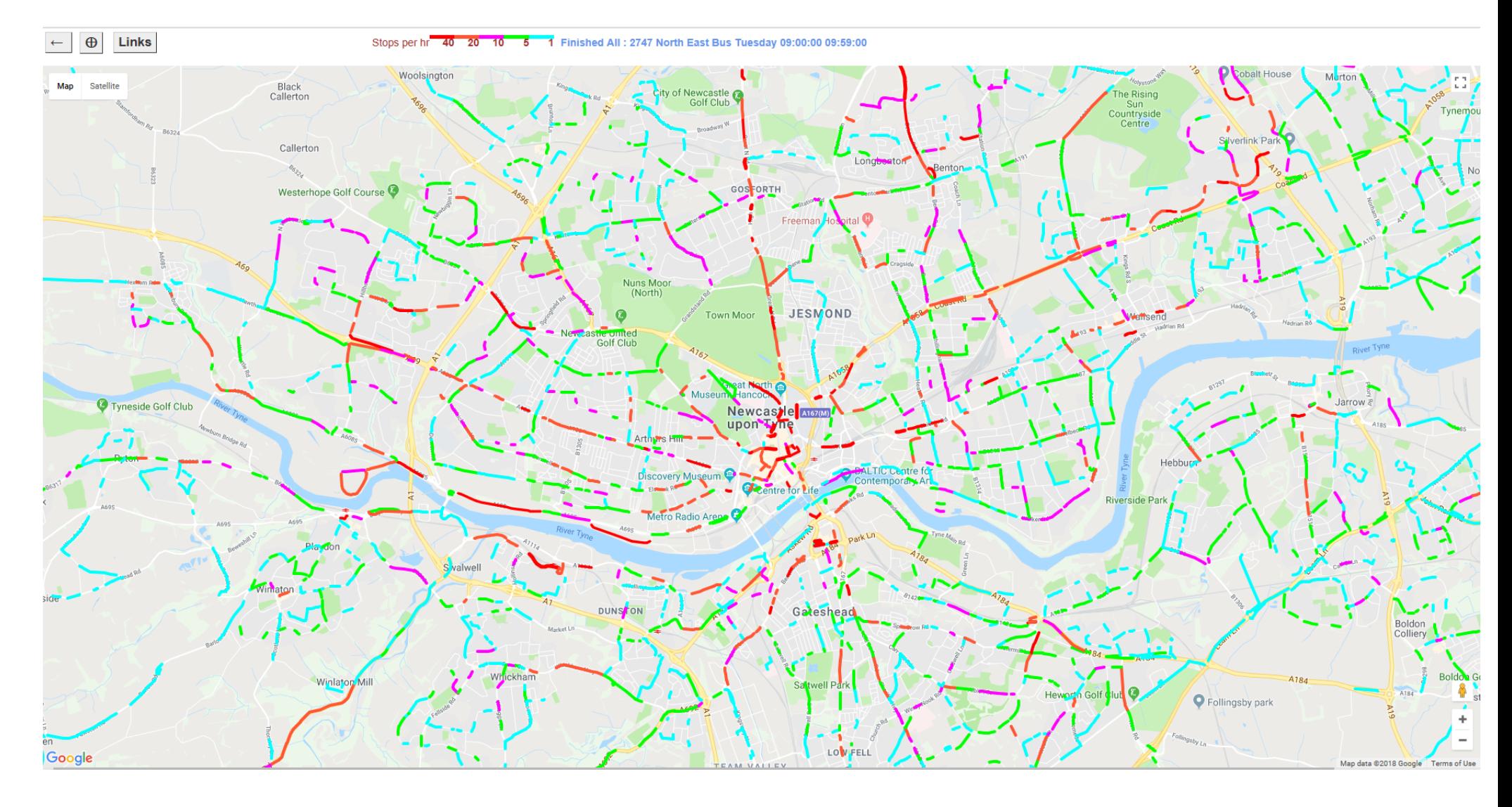

**Next slide after clicking a link**

#### **Public Transport Bus Detailed Activity on a Link November 2017**

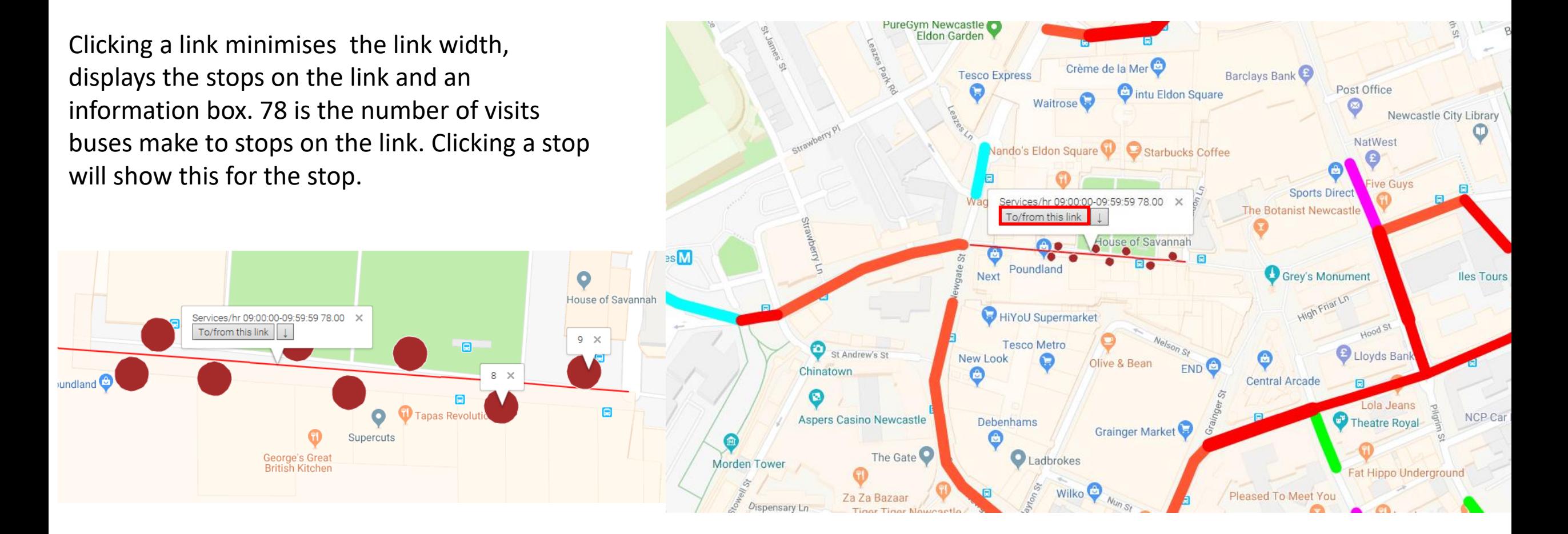

#### **Next after clicking "To/from this link" then clicking the link again**

#### **Public Transport Bus Selected Link Analysis November 2017**

This plot shows all the links used by buses on the selected link. The accessibility statistic represents access to population on a scale of 1>100, further information on this statistic is available on request.

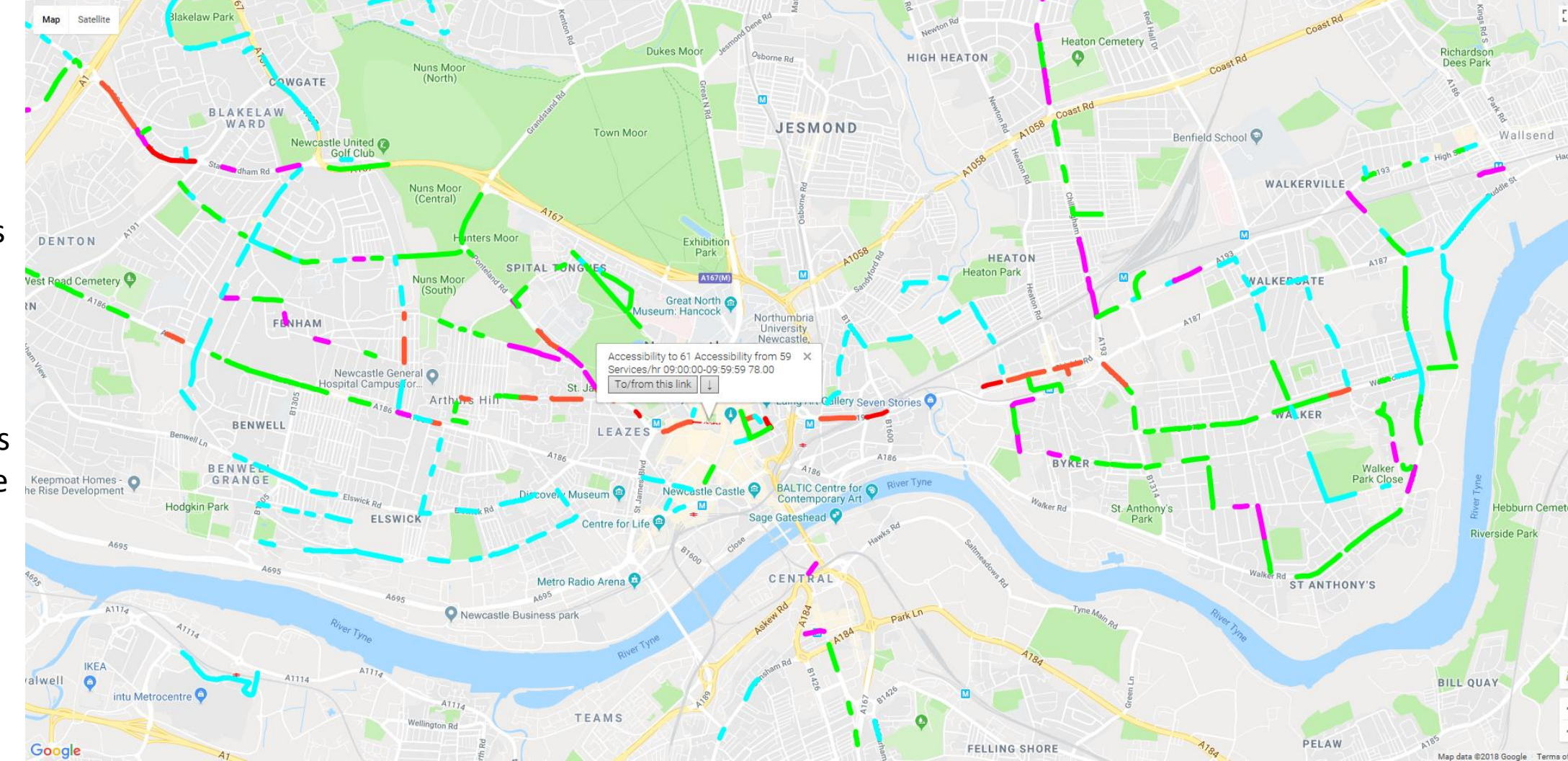

#### **Public Transport Light Rail/Underground November 2017**

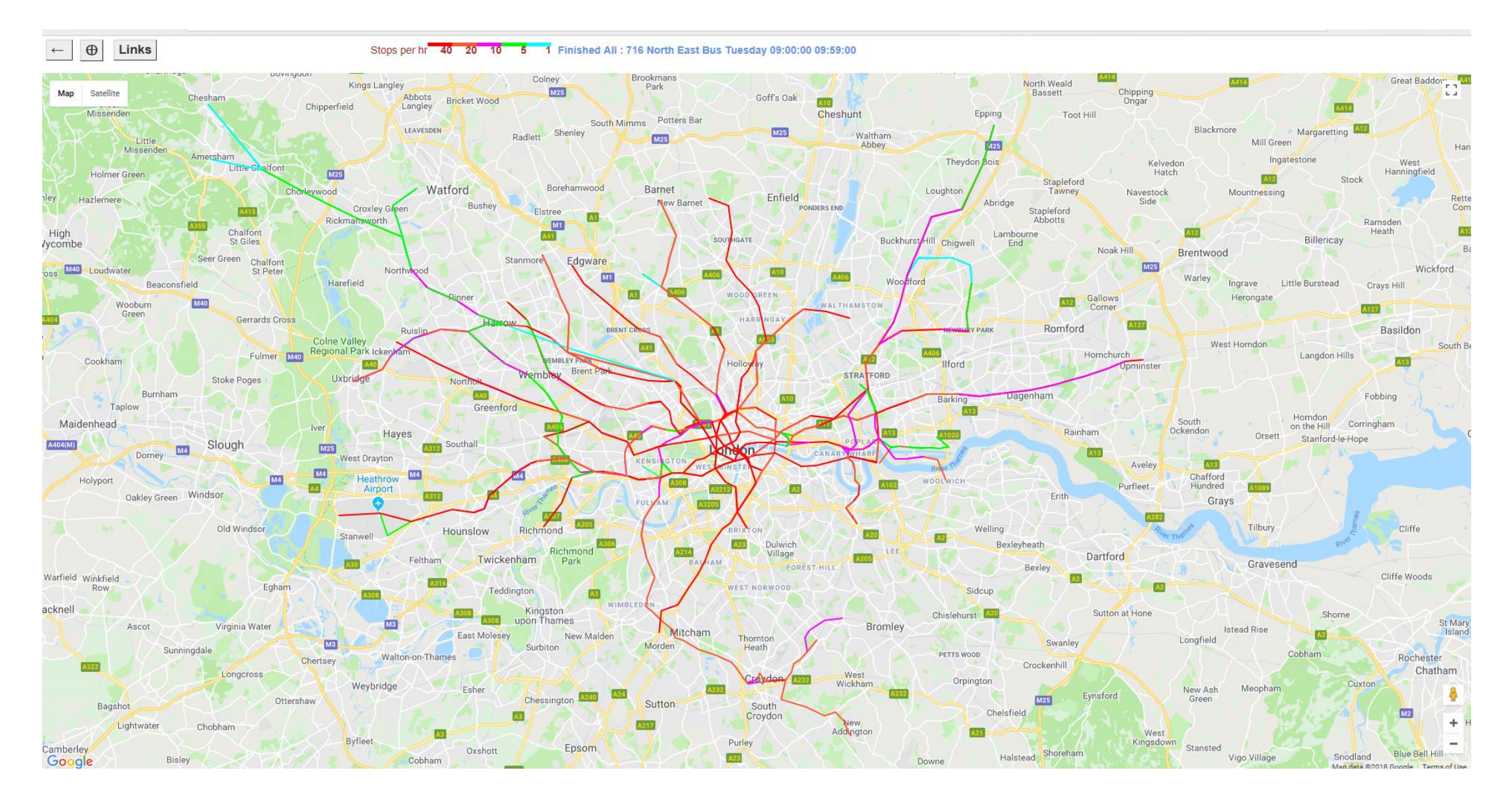

#### **Public Transport Rail Scotland November 2017**

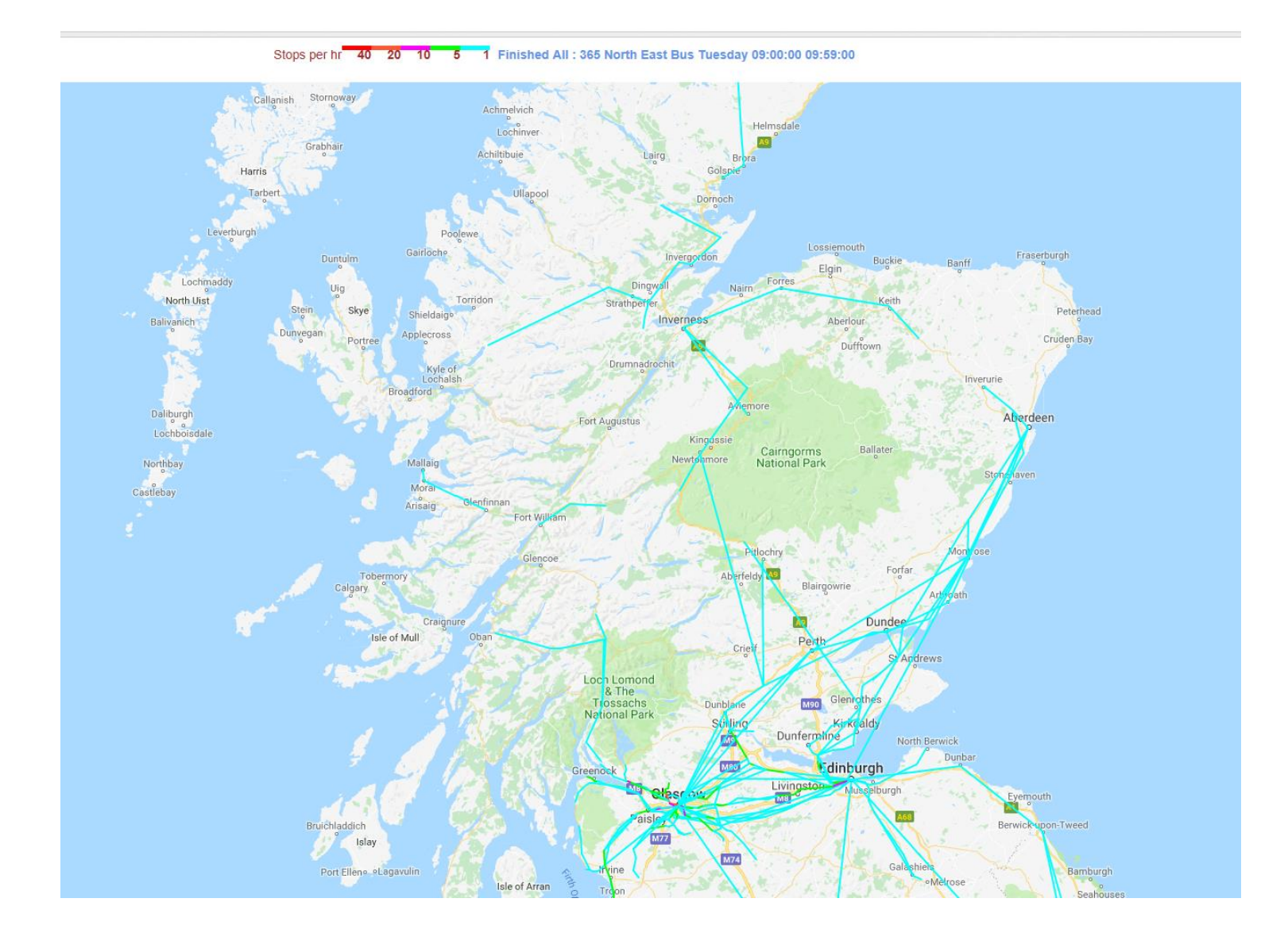

# The End

# Thank you for watching